# **Cookie の受け入れ有効化手順について(InternetExplorer をご利用の場合)**

### **手順 1. インターネットオプションを開きます**

InternetExplorer の画面を開き、右上の歯車アイコンをクリックし、 表示されるメニュー画面から「インターネットオプション」をクリックしてください。

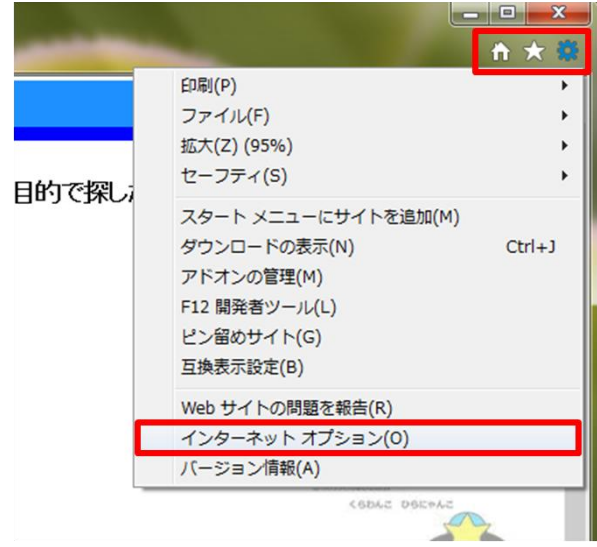

### **手順 2. 詳細設定画面を開きます**

インターネットオプションの上部のタブから「プライバシー」をクリックし、 表示される画面から「詳細設定」をクリックしてください。

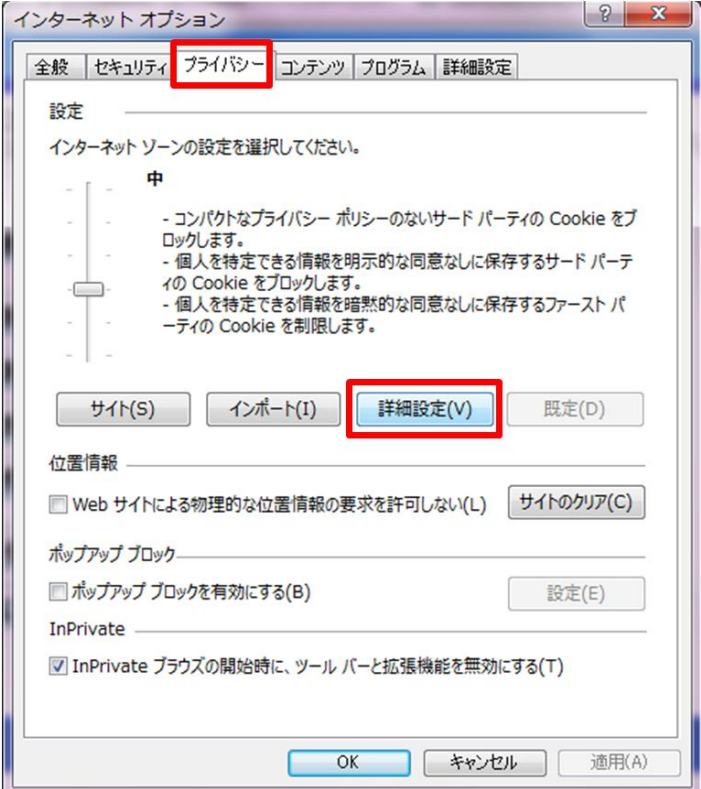

#### **手順 3. Cookie の受け入れ設定をします**

プライバシーの詳細設定を、次のとおりに設定し、「OK」をクリックしてください。 自動 Cookie 処理を上書きする → チェックを入れる ファーストパーティの Cookie → 承諾する サードパーティの Cookie → 承諾する

常にセッション Cookie を許可する → チェックを入れる

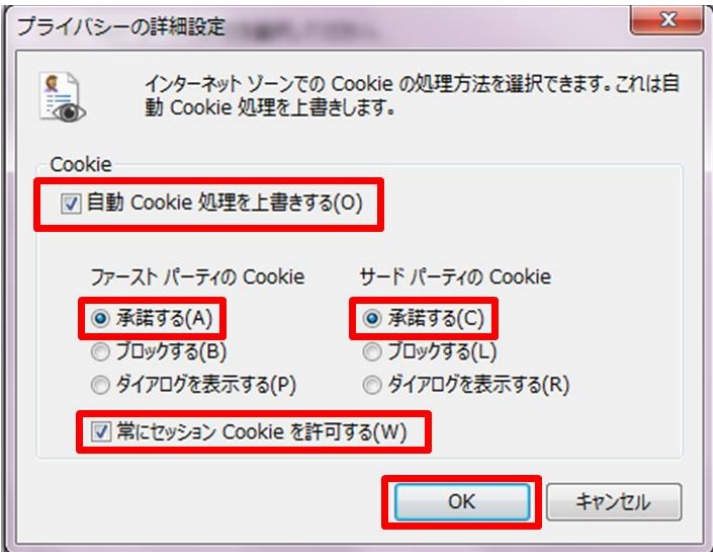

### **手順 4. インターネットオプション画面を閉じます**

インターネットオプション画面の「OK」をクリックし、画面を閉じます。

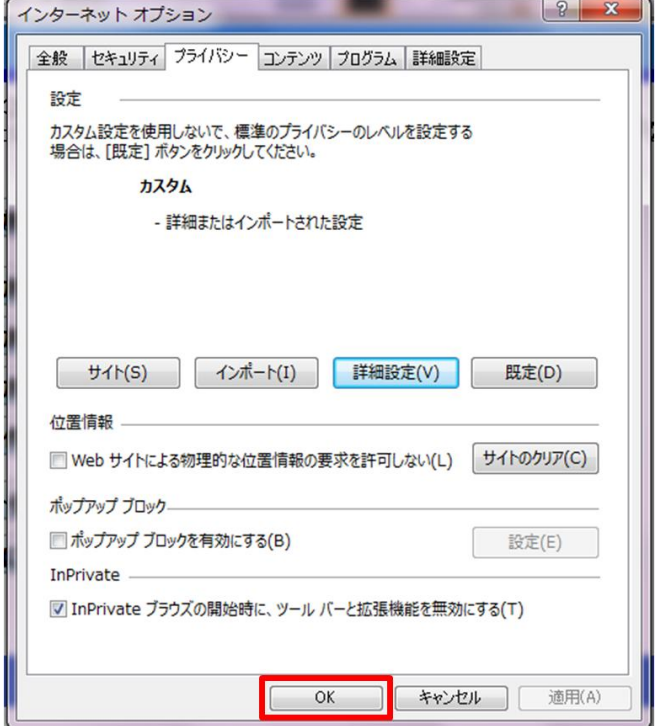

## **手順 5. InternetExplorer を閉じます**

InternetExplorer 右上の×ボタンをクリックし、InternetExplorer を閉じます。

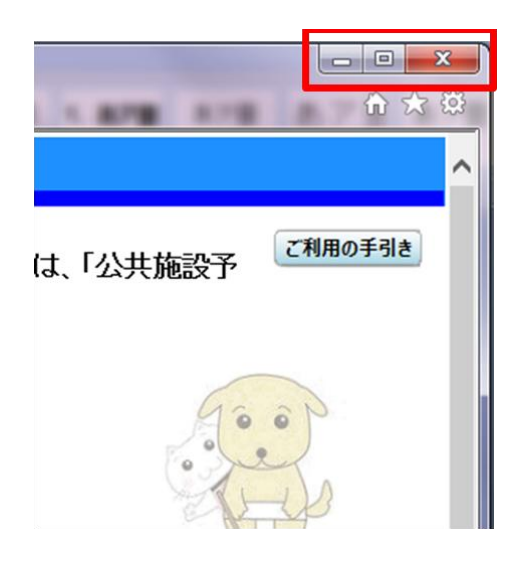

以上で Cookie の受け入れ設定が完了になります。 ご協力、ありがとうございました。